# 如何批量修改?

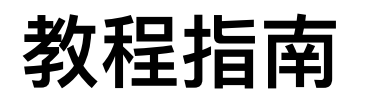

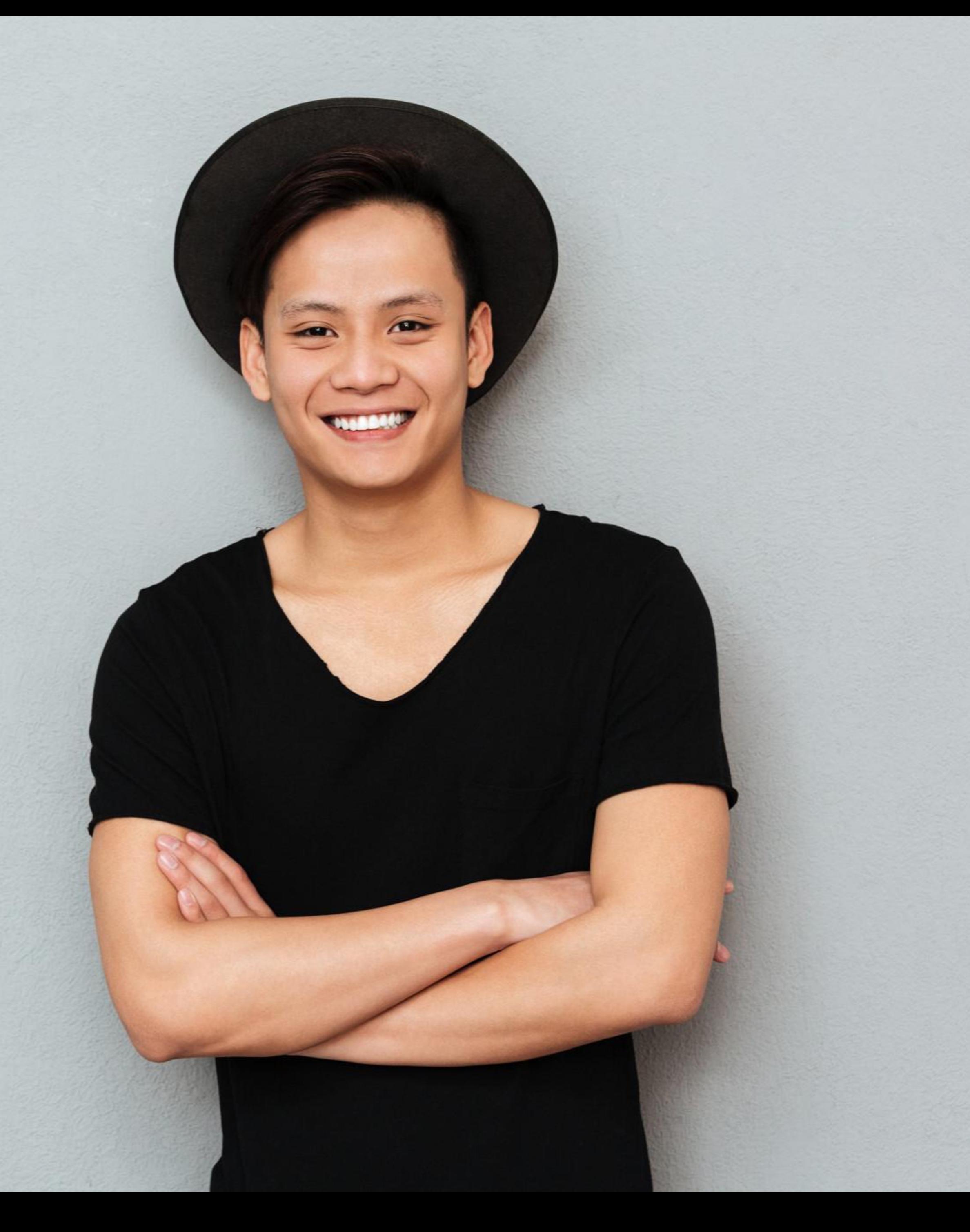

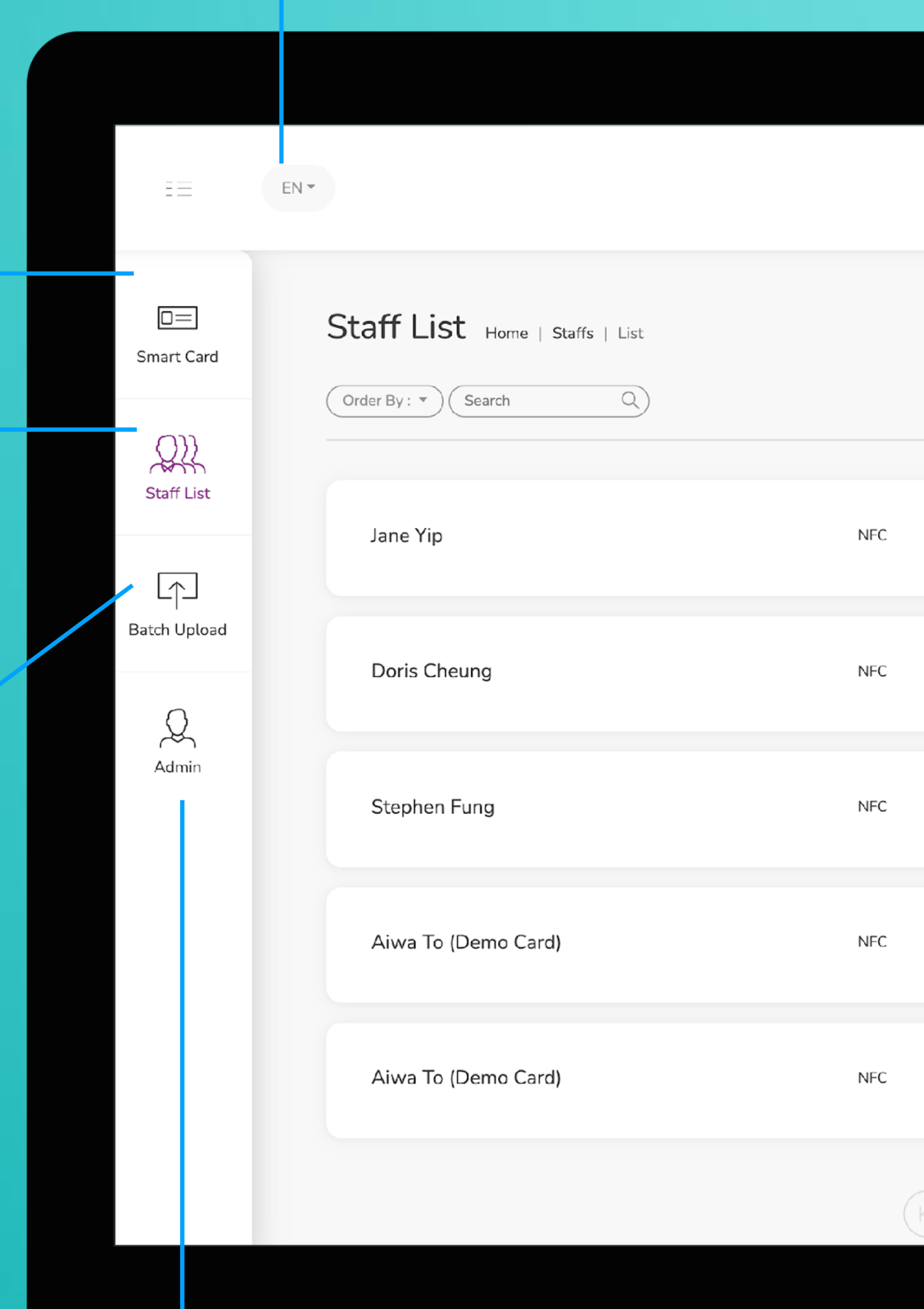

**智能卡片**

實際上無法更改此選項卡上的任何內容,您 只能查看分配給您的智能卡的 UID

這是需要花費大部分時間的頁面。您可以在 該頁面添加、編輯和刪除員工個人資料

## **員工名單**

您可以將所有員工信息導出到excel中,並通 過導入excel批量上傳員工信息

## **批量上傳**

**管理**

此標籤允許管理員上傳公司徽標、背景圖片和公司橫幅。統計 數據也可在本節中找到。

**改變語言**

**添加** 您可以通過單擊此處的按鈕添加新員工

**選擇"編輯"或"刪除"**

您可以點擊此處的按鈕編輯員工信息或 刪除員工。

**個人資料**

您可以通過點擊此按鈕查看員工資料。

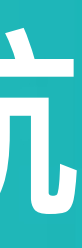

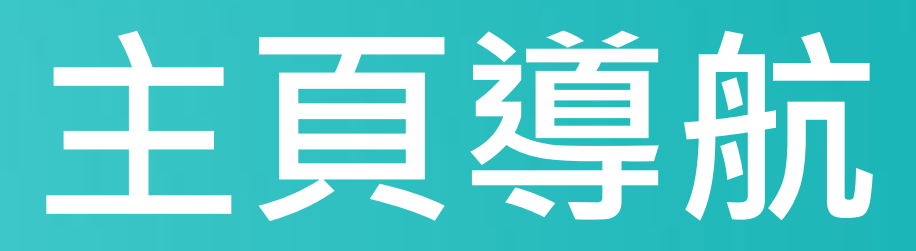

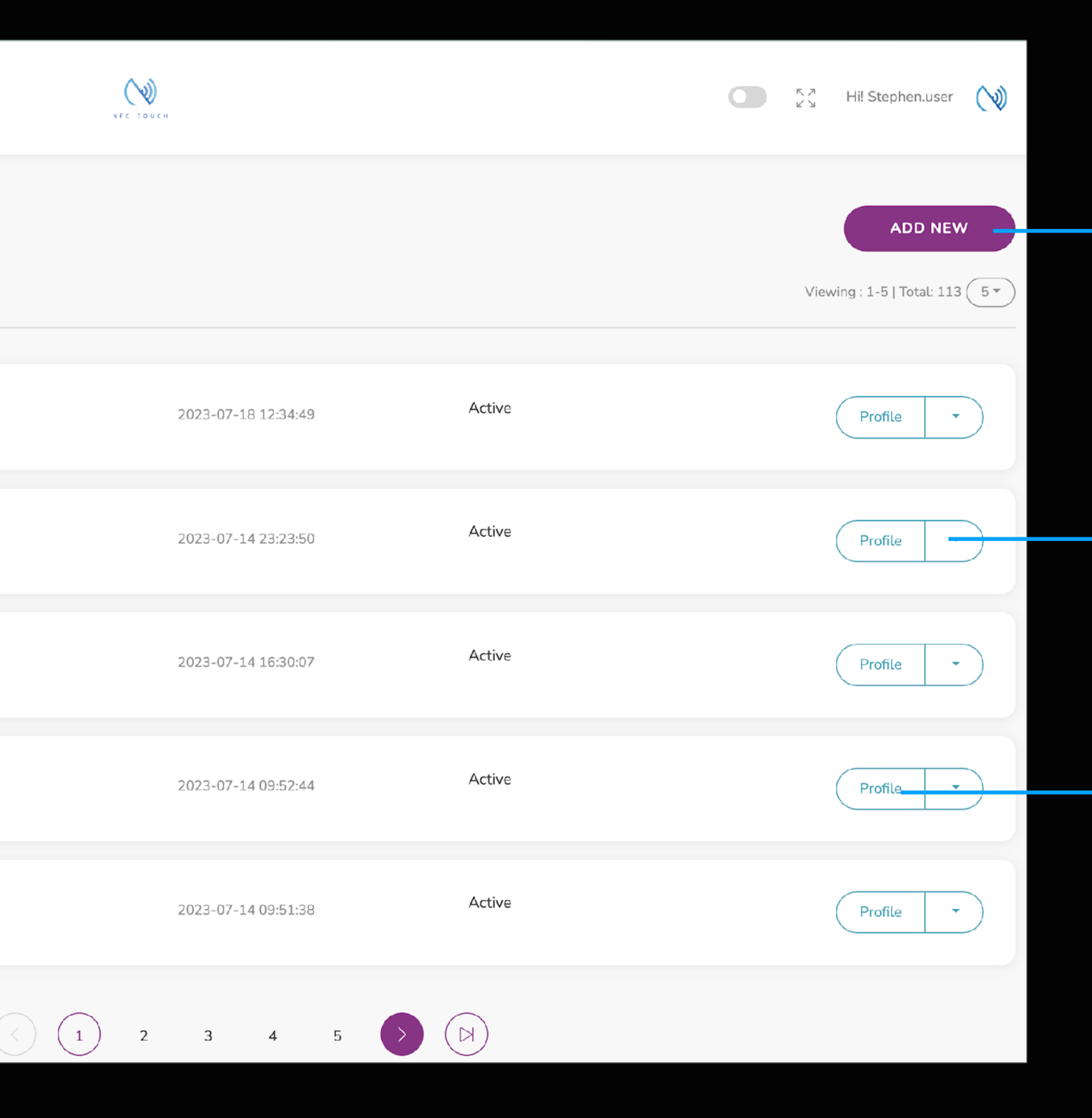

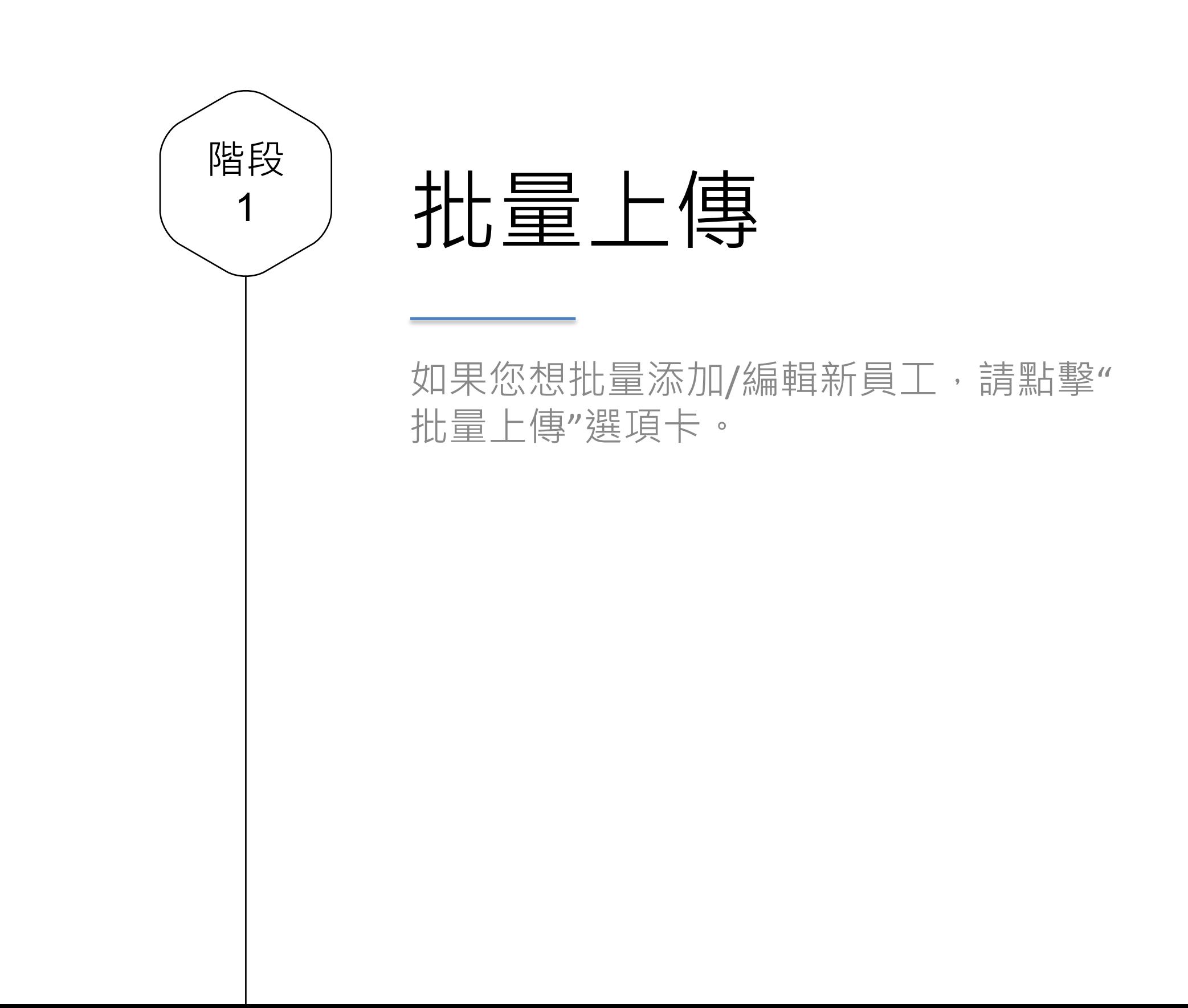

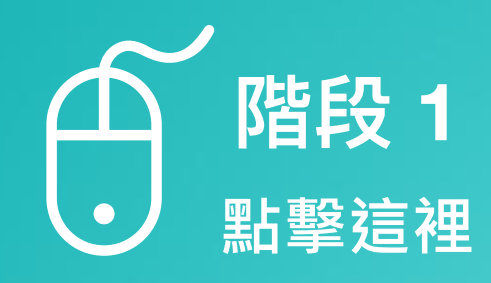

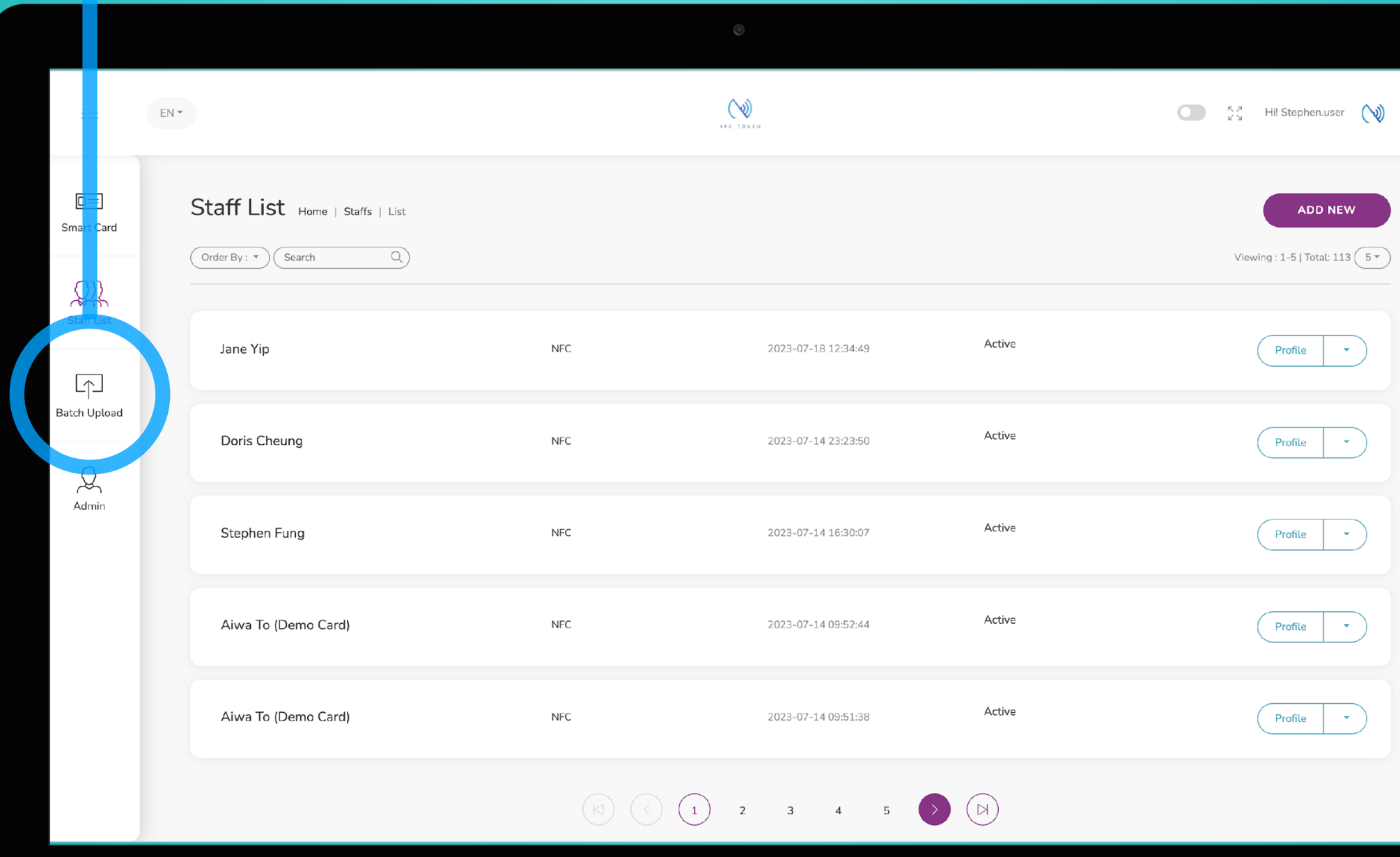

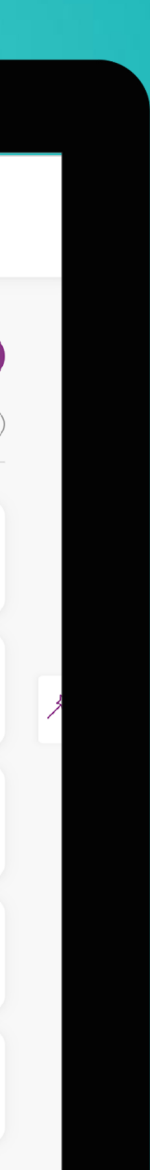

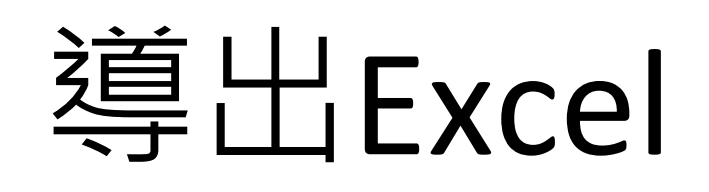

階段 2

如果您已經創建了一些員工,您可以點 擊"導出Excel"生成一個Excel, 總結您的 員工的所有信息。

為了進行批量更改,您可以將 Excel 上傳 到此處。您可以將文件拖到此處或單擊 導入 Excel 文件。

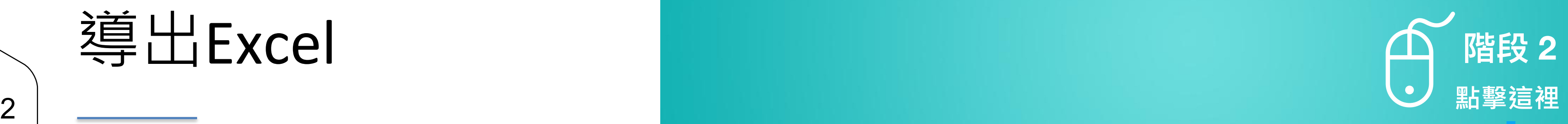

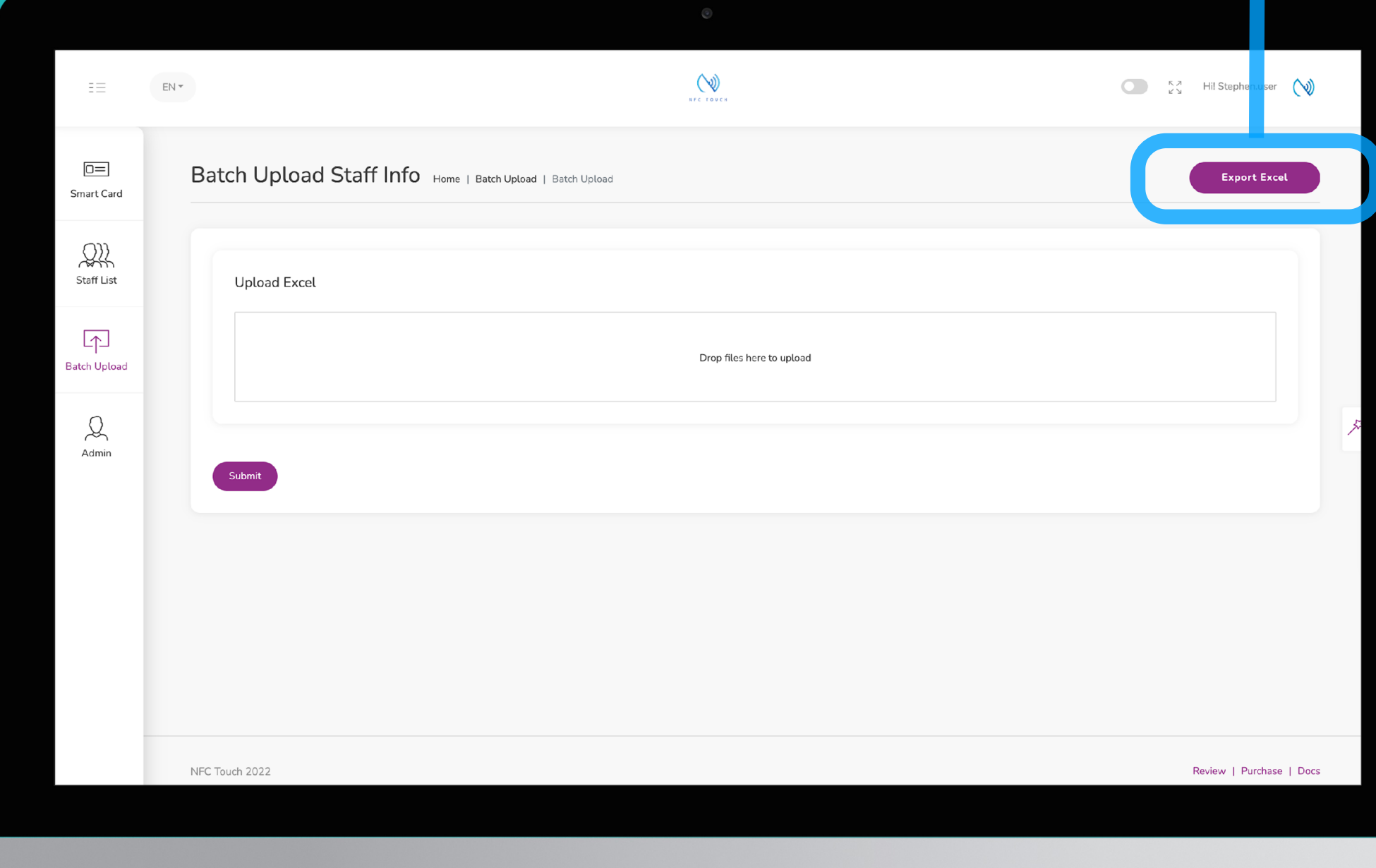

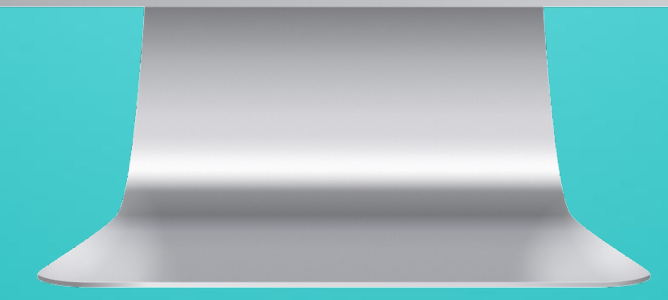

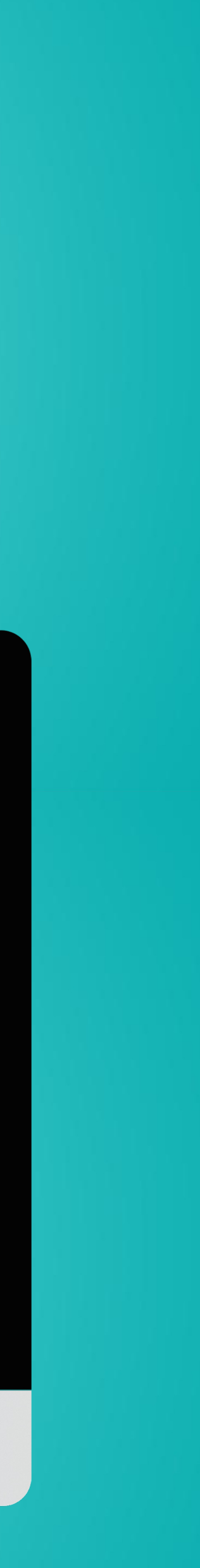

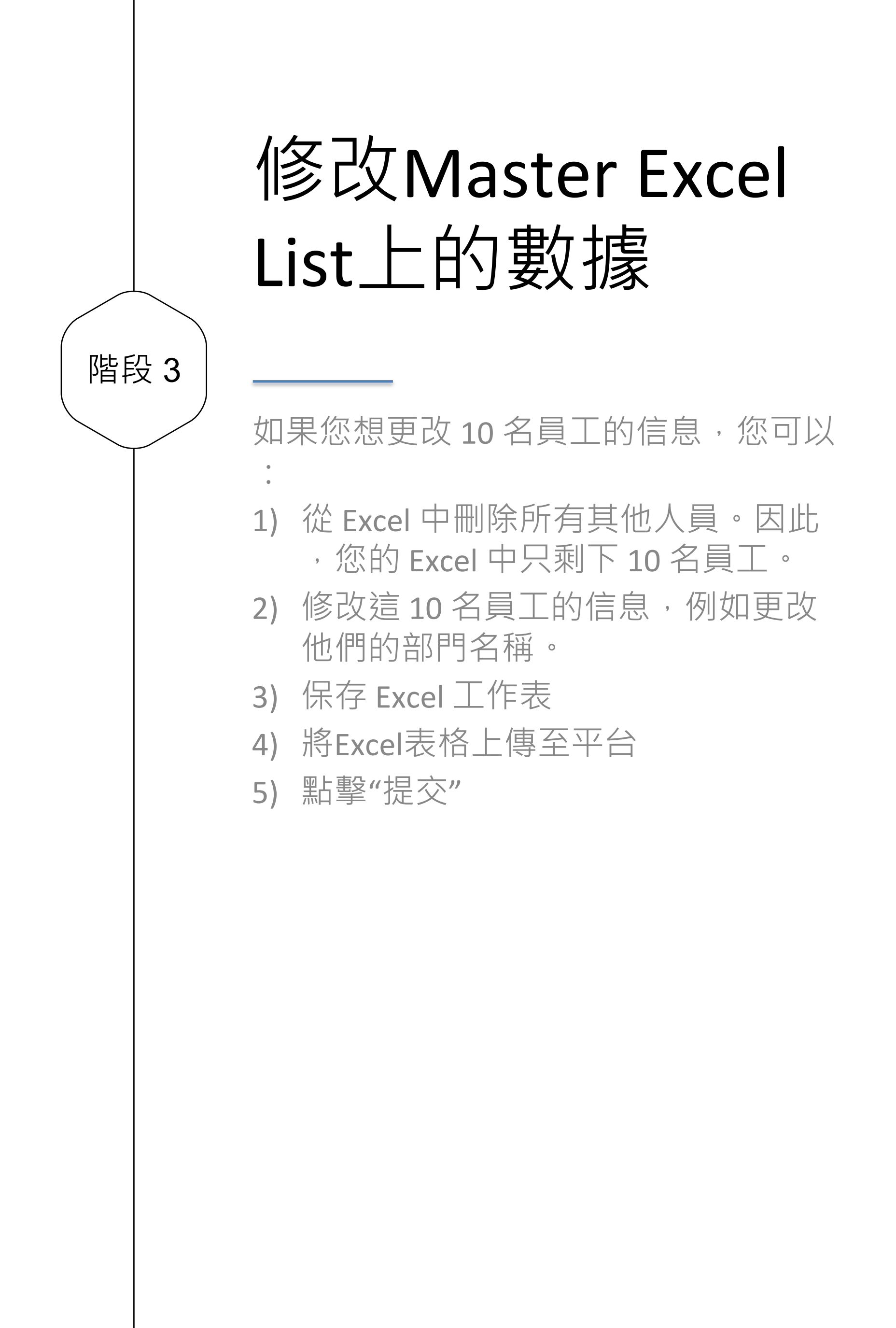

# $\mathscr{D}$ 階段 3 修改Excel 數據

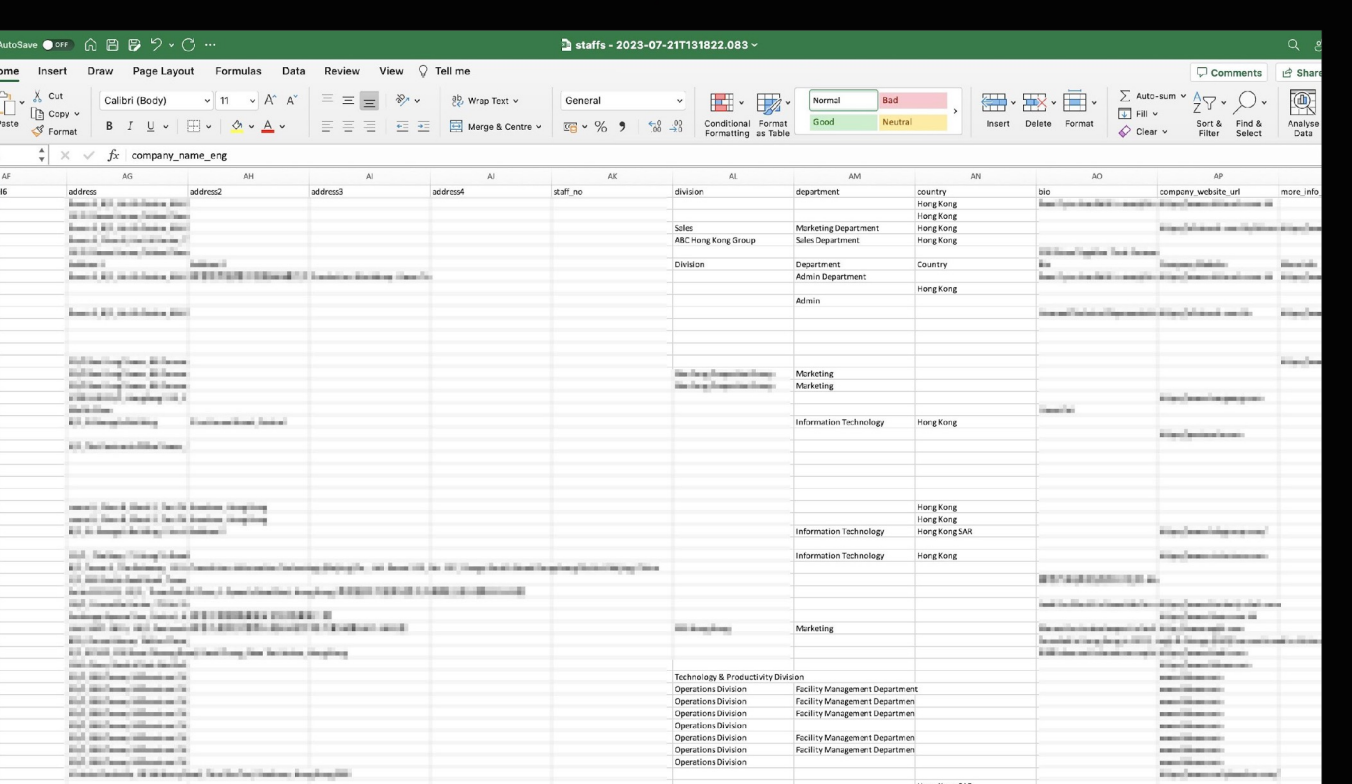

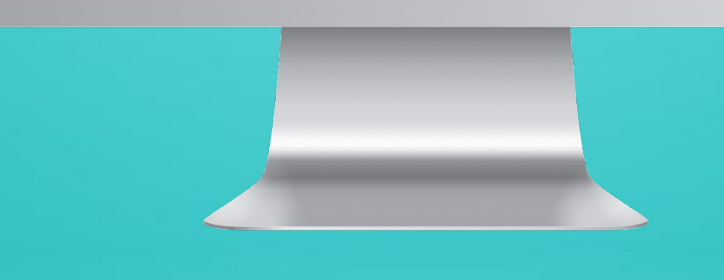

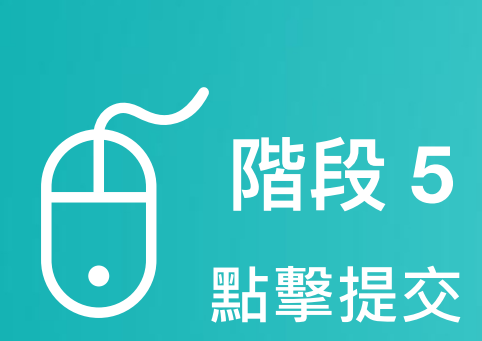

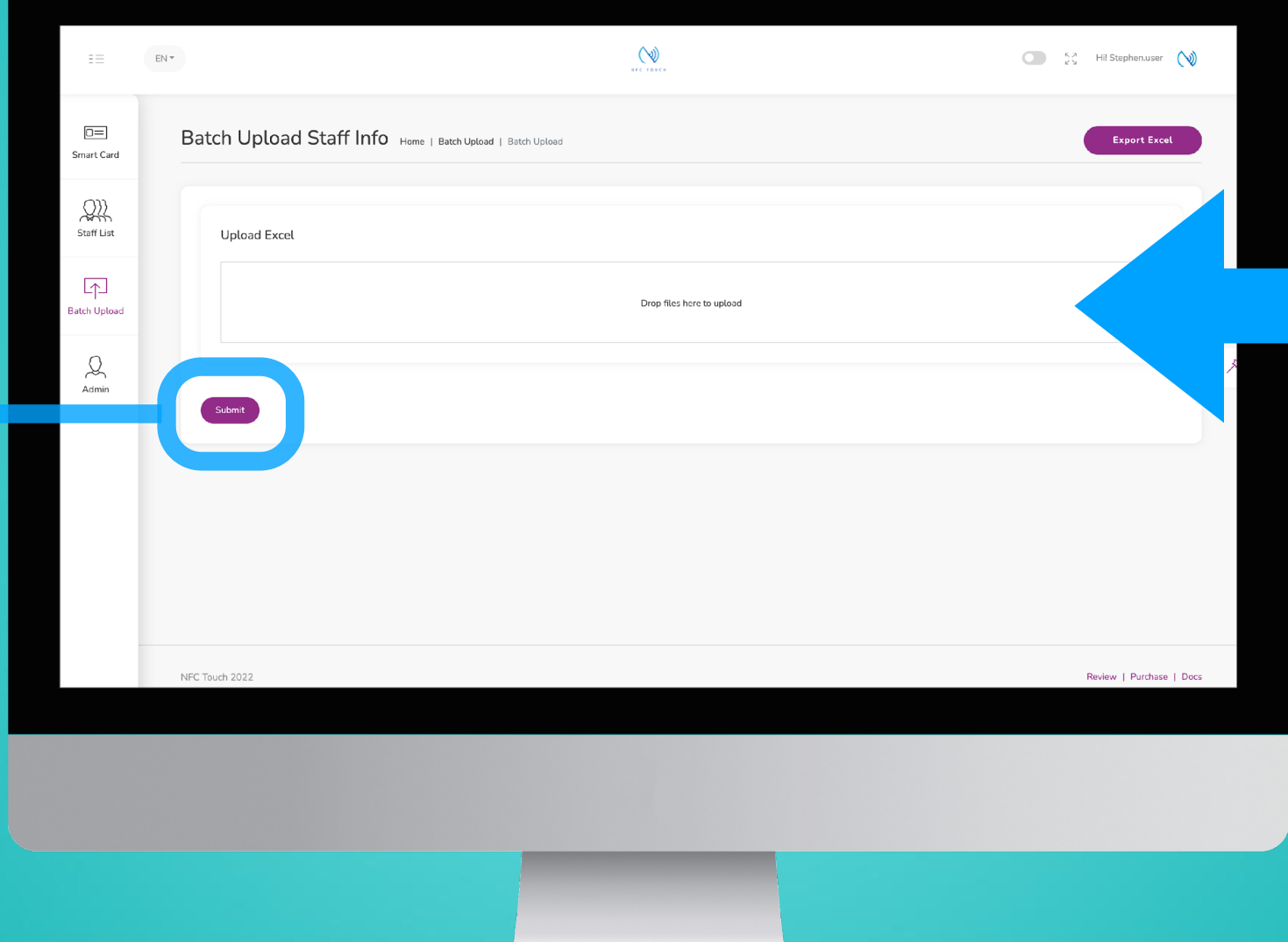

傳

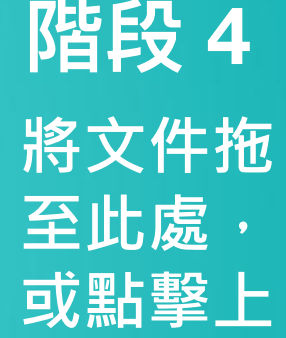

階段 4

最終

階段

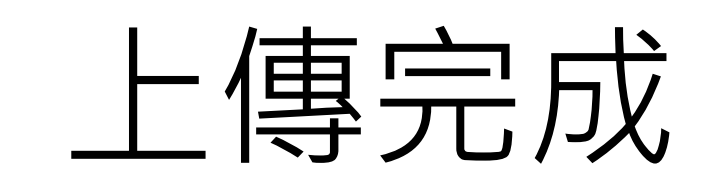

上傳成功後,查看"上傳完成"消息。如要 進行檢查,您可以返回員工列表並查看有 關其變更的員工信息。或者,也可以從員 工資料中查看。

\*附註- 頭像和智能卡ID不能批量上傳,需 要單獨完成。

# **單擊 "提交 "後,您應 該能夠看到完成後 的註釋。**

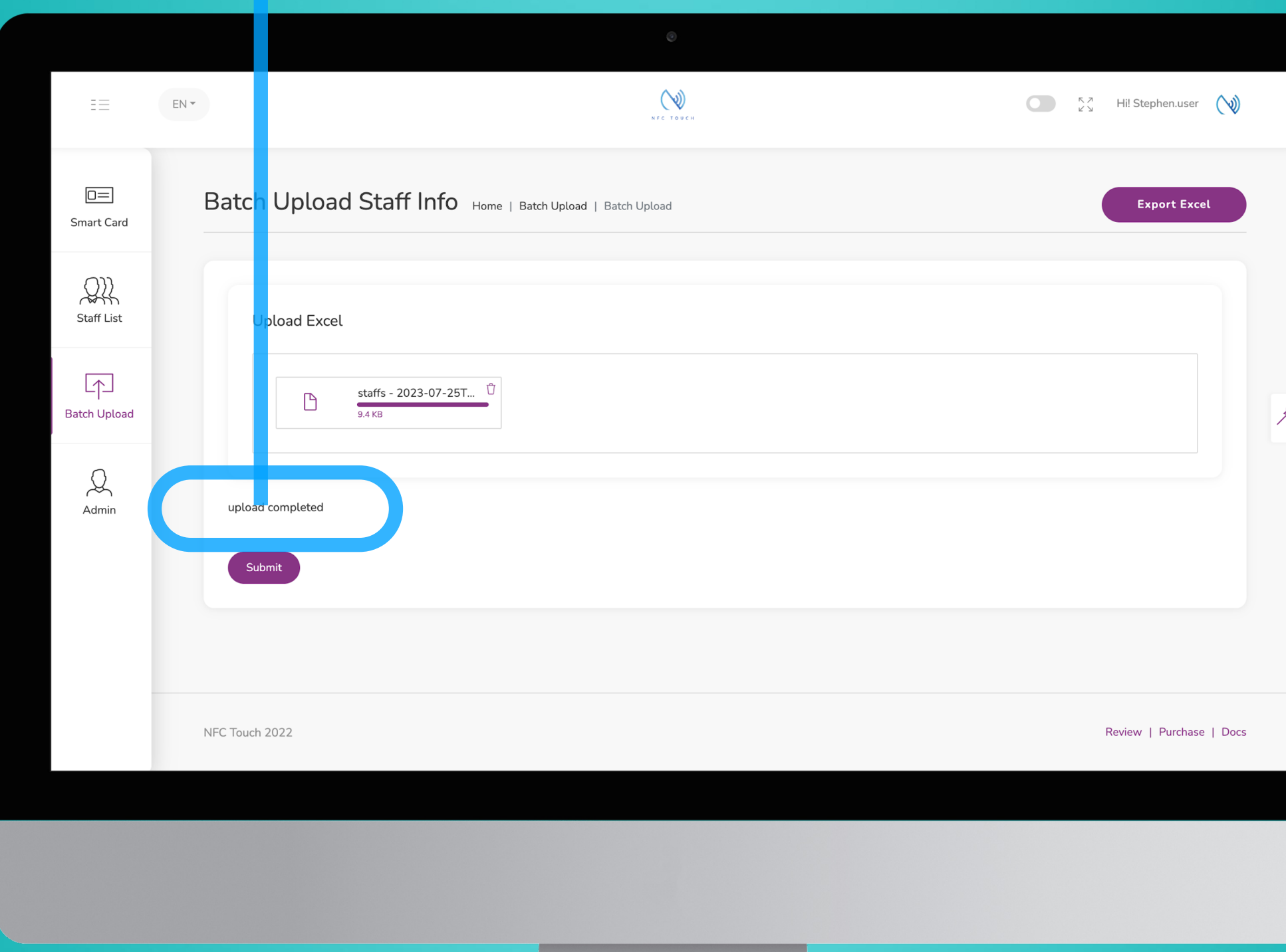

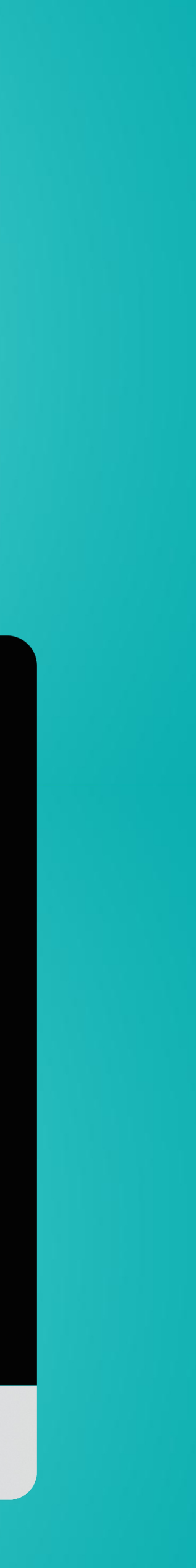